## **Minimum Distributions Calculator**

Software and User Manual (version 6.00) Copyright © 1995-2002, Brentmark Software, Inc., All Rights Reserved.

August 7, 2002

Brentmark® Software, Inc. 3505 Lake Lynda Drive, Suite 212 Orlando, FL 32817-8327

> **Sales** 1-800-879-6665 Technical Assistance 407-306-6160 Fax 407-306-6107

www.brentmark.com sales@brentmark.com support@brentmark.com comments@brentmark.com

## **Table of Contents**

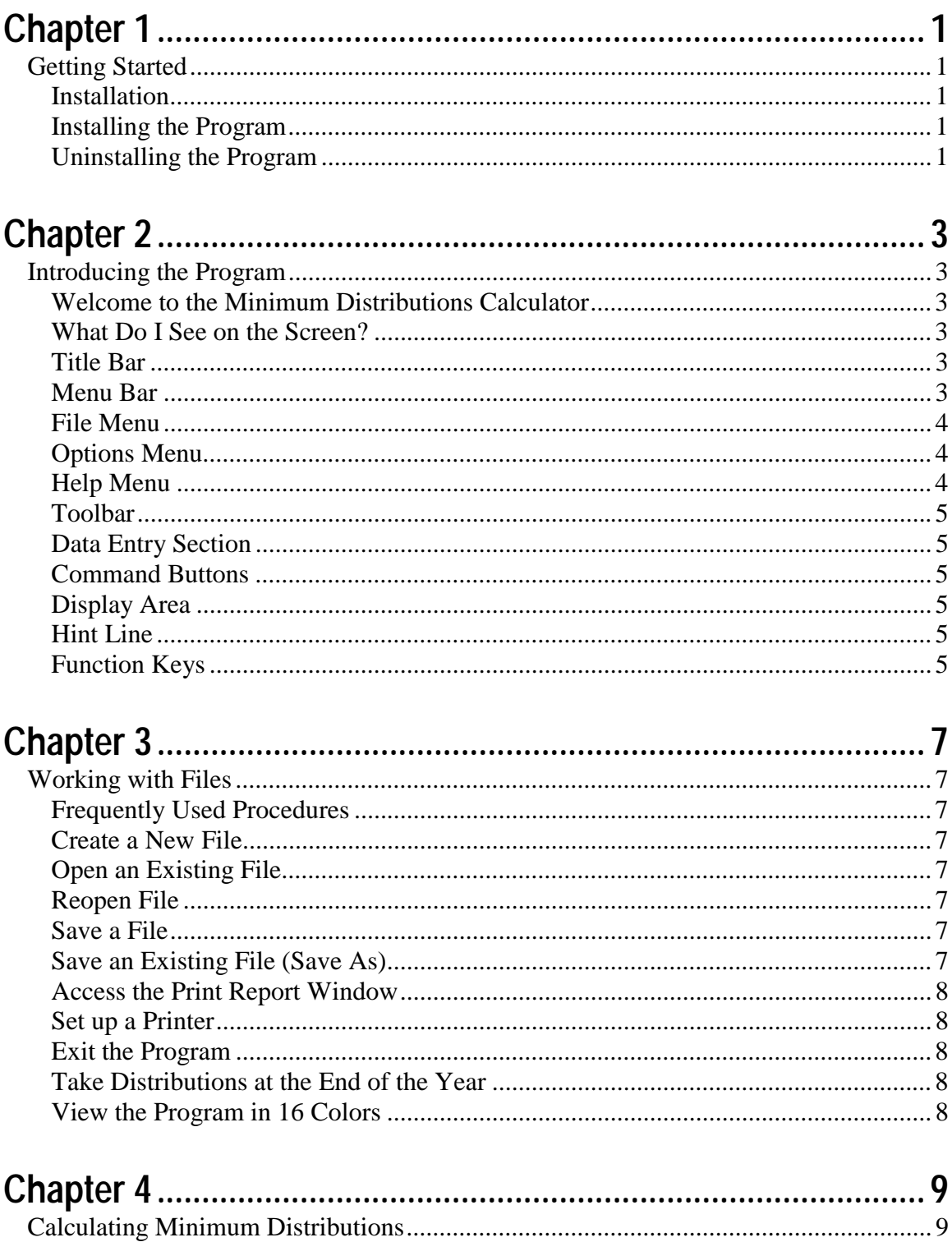

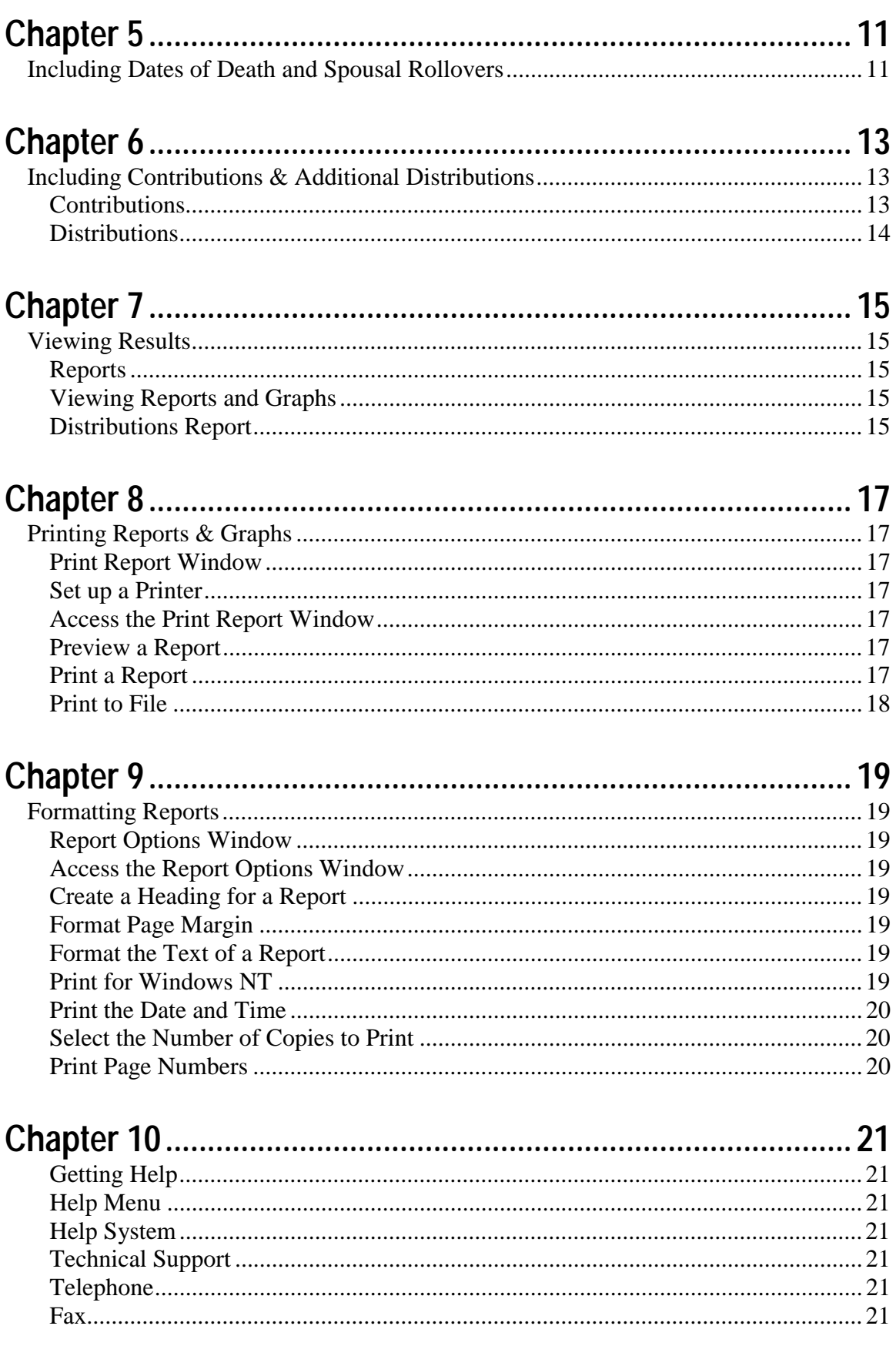

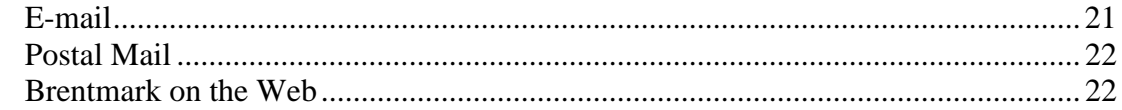

## 

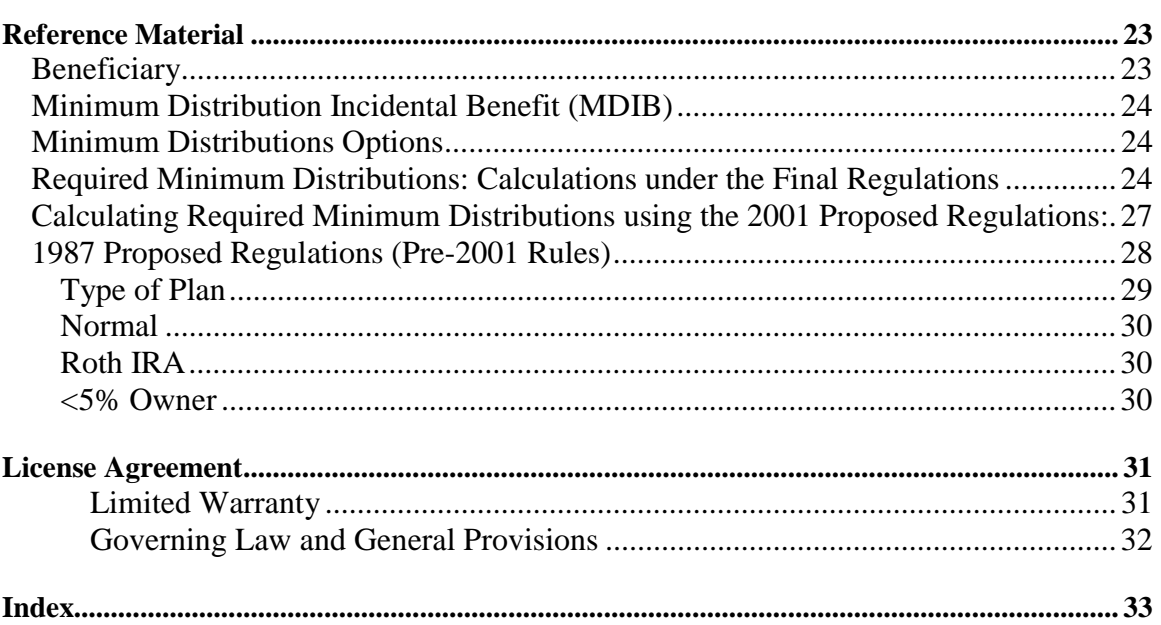

#### **Getting Started**

#### **Installation**

Getting started with the Minimum Distributions Calculator is easy. Before you install the program, be sure that you're running a Windows 95 or later operating system. The Minimum Distributions Calculator does not run on Windows 3.1 or earlier operating systems.

#### **Installing the Program**

- 1. Insert the disk into the disk drive.
- 2. On the Windows Taskbar, click the **Start** button.
- 3. On the **Start** menu, click **Run**. The Run dialog box appears. In the **Open** box, A:\setup.EXE should appear. If it doesn't, type A:\setup.EXE.
- 4. Click OK.
- 5. The setup program begins. Follow the instructions in the setup program.

#### **Uninstalling the Program**

- 1. On the Windows Taskbar, click the **Start** button.
- 2. Point to **Settings** and click **Control Panel**. The Control Panel window appears.
- 3. Click **Add/Remove Programs**. The Add/Remove Program Properties dialog box appears.
- 4. Use the scrollbar to find the Minimum Distributions Calculator. When you find it, click the program title. Notice that the **Add/Remove** button is now functional.
- 5. Click the **Add/Remove** button.
- 6. The uninstall program begins. Follow the instruction in the uninstall program.

#### **Introducing the Program**

#### **Welcome to the Minimum Distributions Calculator**

The Minimum Distributions Calculator calculates the minimum distributions required after a plan owner reaches age 70½. You can apply any minimum distribution method, including the Hybrid method. To make the calculations more realistic, you can enter a limited number of distributions for living expenses and a limited number of contributions to the fund. Also, you can enter the assumed dates of death for the owner and beneficiary, and you can indicate when and if a spousal rollover occurs.

The program projects fund balances into the future, so you can forecast future distribution requirements. You can view a distributions report illustrating the plan balance, life expectancies, and minimum distributions. Also, view a fund graph that shows the fund balance as it changes over time or a graph that displays the annual distribution amount.

#### **What Do I See on the Screen?**

When you run the program, the Minimum Distributions Calculator window opens. Following are brief descriptions of what you see.

#### **Title Bar**

The title bar appears in the top of the window. It contains the following information:

- Program Title
- Program version number
- File name (if the file has been saved)

#### **Menu Bar**

The Menu bar is below the title bar. The Menu bar contains three menus that you use to make program commands.

#### File Options  $He$ lp

#### **File Menu**

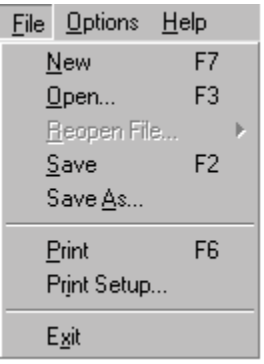

*Click New to create a new file. Click Open to open an existing file. Click Reopen File to select a file from a list of recent files. Click Save to save the file with which you are working. Click Save As to save the current file with a different name or to a different location. Click Print to open the Print Report window. Click Print Setup to select a printer and printing options. Click Exit to close the program.* 

#### **Options Menu**

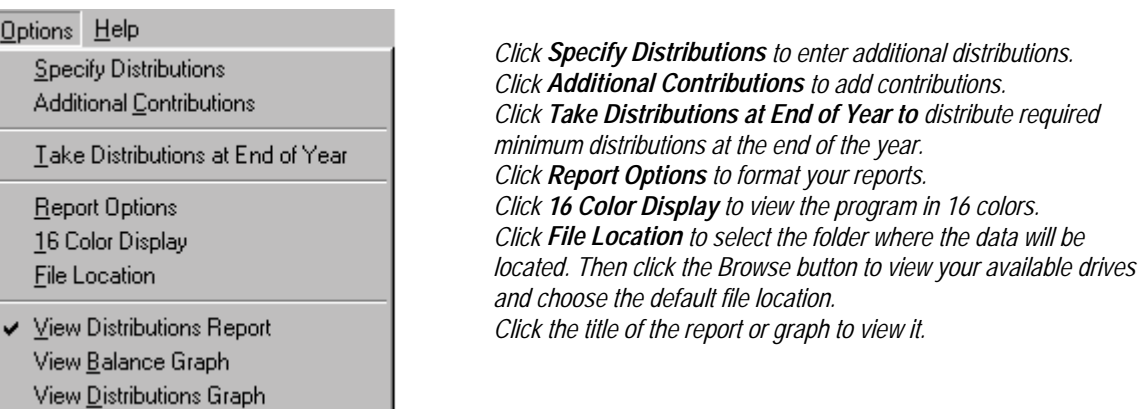

#### **Help Menu**

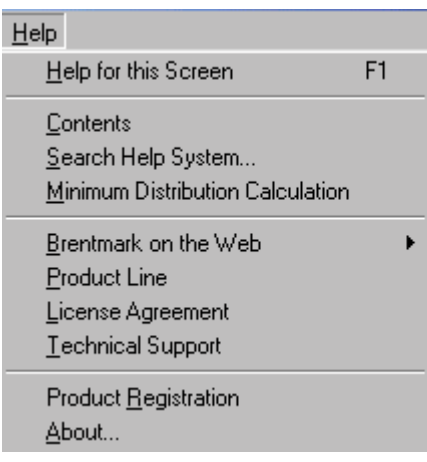

*Click Help for this Screen to see the online help system for the active screen. Click Contents to view Help topics by category. Click Search Help System to view the Help index. Click Minimum Distribution Calculation for reference material. Click Brentmark on the Web to visit our website or contact us via e-mail. Click Product Line for information about other Brenmtark products. Click License Agreement to view the single-user license agreement. Click Technical Support to get phone, email, and other contact information. Click Product Registration to register your copy of the software. Click About to view version, contact, and other important information.* 

#### **Toolbar**

The toolbar is below the menu bar. The toolbar contains graphics that you click to execute frequently used program commands. You can use these graphics instead of using the related Menu bar commands.

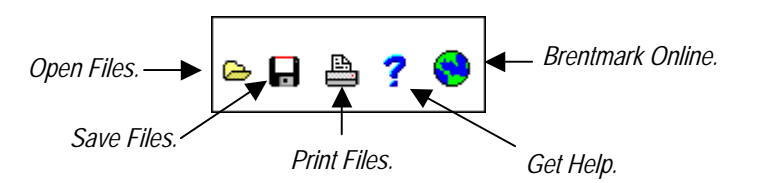

#### **Data Entry Section**

A data entry section appears in the left side of the window. Use this section to calculate minimum distributions.

#### **Command Buttons**

Three command buttons appear below the data entry section. Use these to enter additional distributions, contributions, and dates-of-death information.

#### **Display Area**

The right side of the window is the display area. Here, you can view graphs or reports that display the results of the calculations.

#### **Hint Line**

The Hint Line displays short commands to help you with data entry. As you move the pointer across buttons, input boxes, and other areas of the window, the Hint Line displays different commands.

#### **Function Keys**

Use the function keys for frequently used commands:

- F1 Access the Help system.
- F2 Save files.
- F3 Open files.
- F6 Print reports.
- F7 Create a new file.

#### **Working with Files**

#### **Frequently Used Procedures**

Refer to this chapter to view instructions for procedures that you'll frequently use when working with files.

#### **Create a New File**

• On the **File** menu, click **New**. The program clears all previous data entry and resets the program's default values.

#### **Open an Existing File**

- 1. On the **File** menu click **Open**. Or on the **toolbar**, click the **Open** graphic. The **Open** dialog box appears.
- 2. In the **File** name box, enter the name of the file and the proper extension. Be sure you have selected the proper drive and folder that contain your file.

#### **Reopen File**

• On the **File** menu, click **Reopen File**. A list of files you've worked on recently will appear. Select the file you wish to open.

#### **Save a File**

- 1. On the **File** menu, click **Save**. Or on the **toolbar**, click the **Save** graphic.
- 2. If the file has not been saved previously, the **Save As** dialog box appears.
- 3. In the **File name** box, type a name for the file. The program automatically adds **.PDC** extension to the file name.
- 4. Select the drive and folder in which to save the file.

#### **Save an Existing File (Save As)**

1. Open an existing file or create a new file.

- 2. On the **File** menu, click **Save As**. Or on the **toolbar**, click the **Save** graphic. The **Save As** dialog box appears.
- 3. In the **File** name box, enter a name for the new file. The program automatically adds the proper extension to the file name.
- 4. Select the drive and folder in which you want to save the file.

#### **Access the Print Report Window**

• On the **File** menu, click **Print**.

#### **Set up a Printer**

- 1. On the **File** menu, click **Print Setup**. The **Print Setup** dialog box appears.
- 2. For help with setting up a printer, click  $\mathbf{r}$  in the **Print Setup** dialog box.

#### **Exit the Program**

- 1. On the **File** menu, click **Exit**. A Warning appears.
- 2. To save your data and create a file, click **Yes**. The **Save A**s dialog box appears.
- 3. Save the file.
- 4. To close the program without saving your data, click **No**. To continue running the program, click **Cancel**.

#### **Take Distributions at the End of the Year**

By default, all fund activity takes place at the beginning of the year. This includes required minimum distributions and any additional distributions. If you prefer, you can have all fund distributions occur at the end of the year.

• On the Options menu, click **Take Distributions at End of Year**.

#### **View the Program in 16 Colors**

• On the **Options** menu, click **16 Color Display**. The program appears in 16 colors instead of 256 colors.

#### **Calculating Minimum Distributions**

To calculate required minimum distributions, you'll enter data in the portion of the program pictured here. By default, all fund activity takes place at the beginning of the year. This includes required minimum distributions, any additional distributions, and any contributions. To make all fund distributions occur at the end of the year, on the Options menu, click Take Distributions at End of Year.

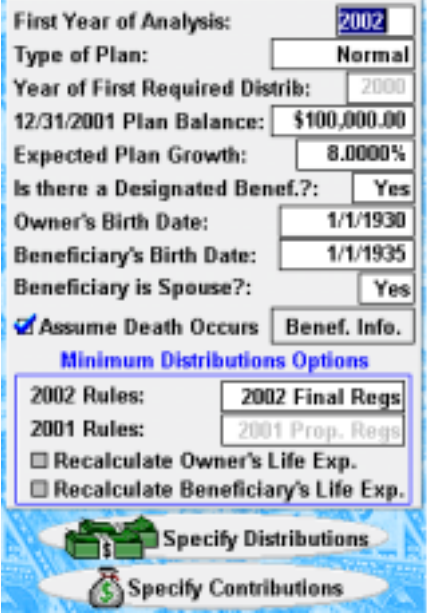

Minimum Distributions Calculation: Table of Inputs

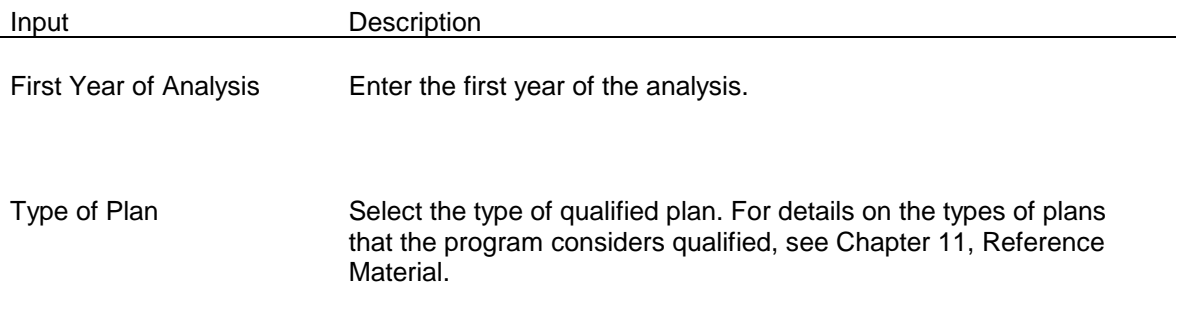

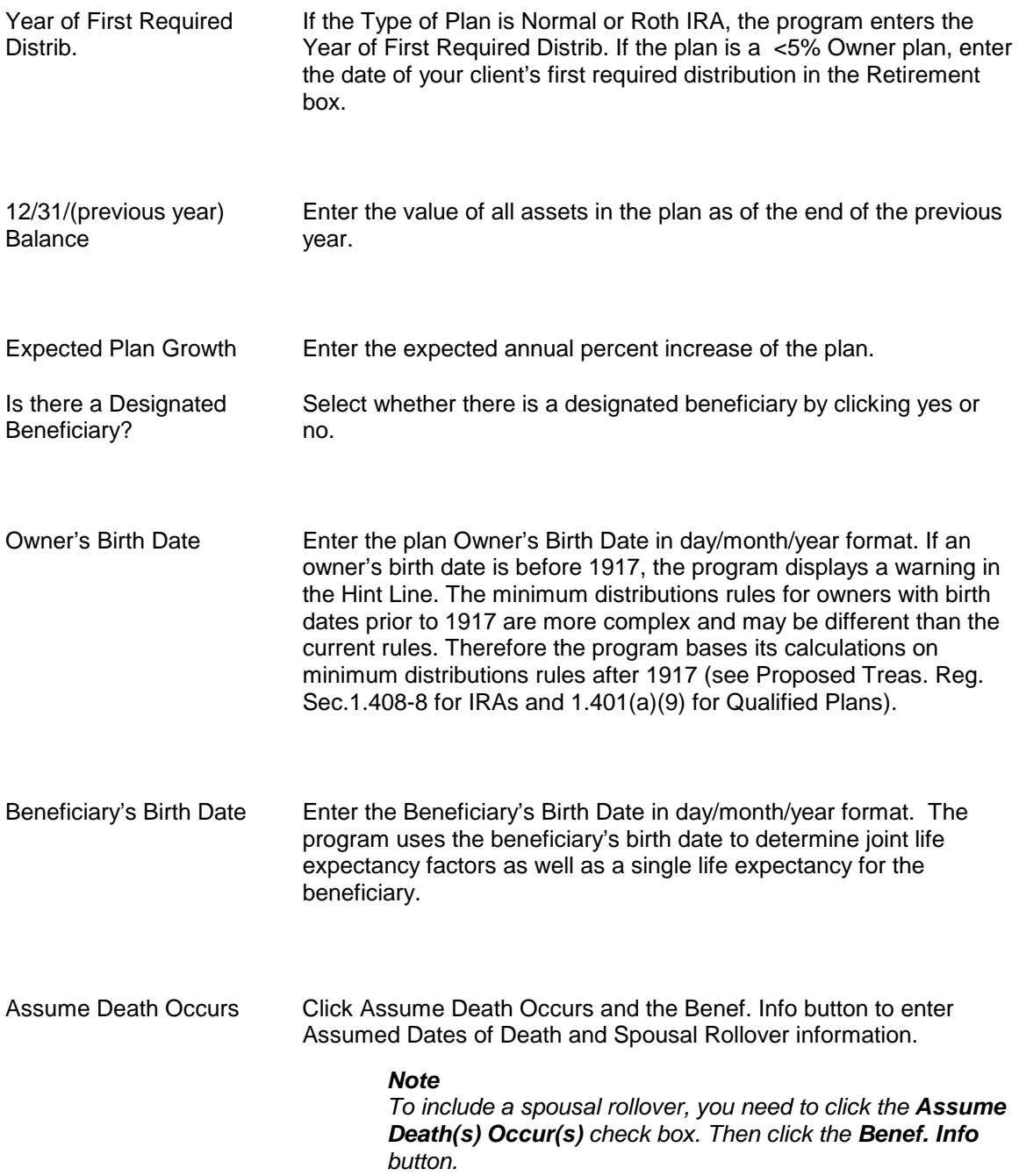

#### **Including Dates of Death and Spousal Rollovers**

Use the Enter Assumed Dates of Death dialog box to account for the death of the plan owner or the beneficiary. Also, for cases in which the plan owner dies, you can indicate when a spousal rollover will occur. To enter dates of death and spousal rollovers, click Assume Death Occurs check box and the Benef. Info button in the Main window.

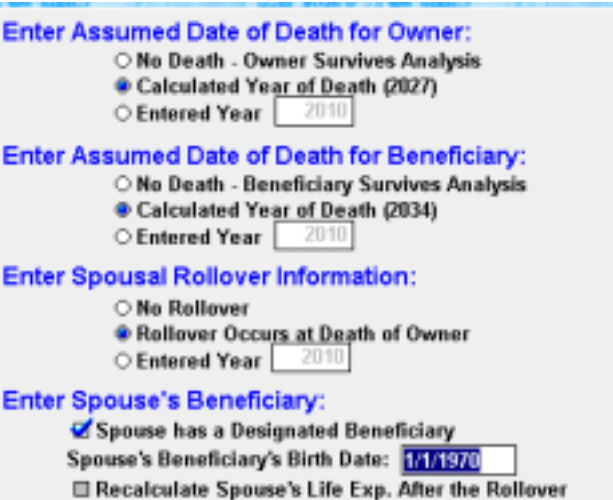

#### **Dates of Death**

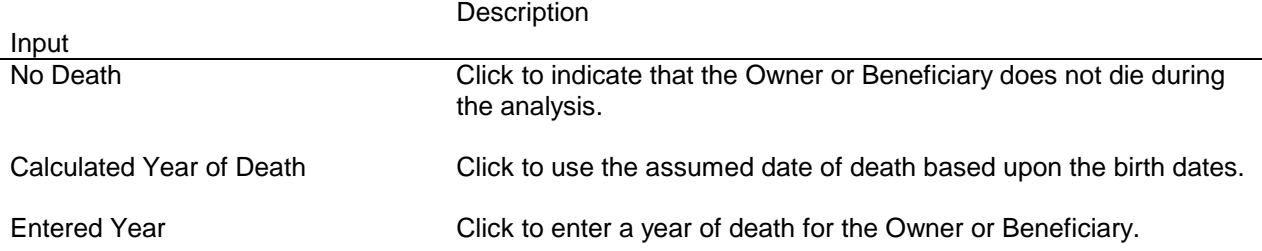

#### **Rollover and Beneficiary Information**

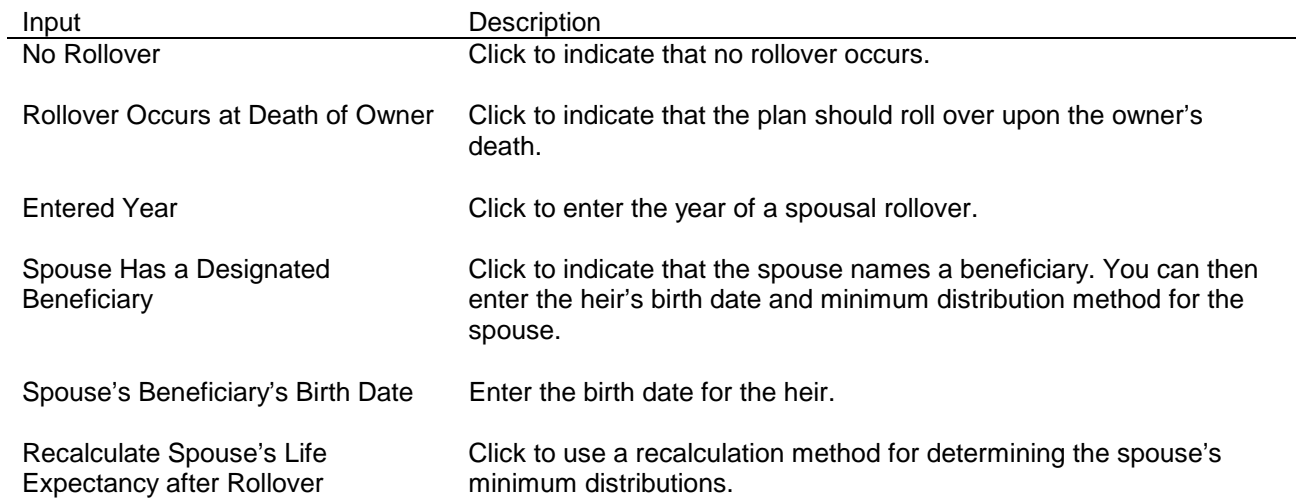

#### **Including Contributions & Additional Distributions**

#### **Contributions**

Use the Enter Contributions to the Qualified Plan dialog box to enter any contributions to the plan. This feature lets you illustrate money accumulating in the plan prior to the required distributions. To enter contributions, click the Specify Contributions button in the Main window.

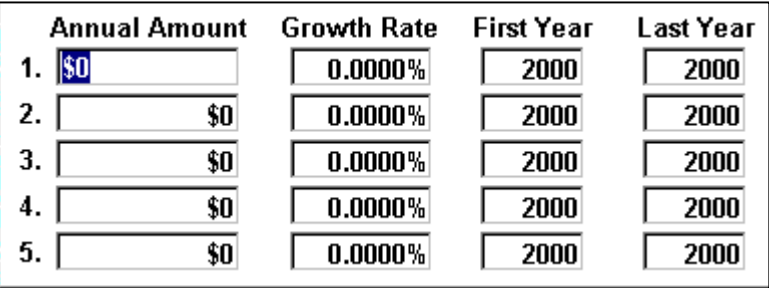

#### *Note*

 *These contributions are added to the fund at the beginning of each year, just after the distribution amount is withdrawn. Generally, additional contributions cannot be made after the required beginning date.* 

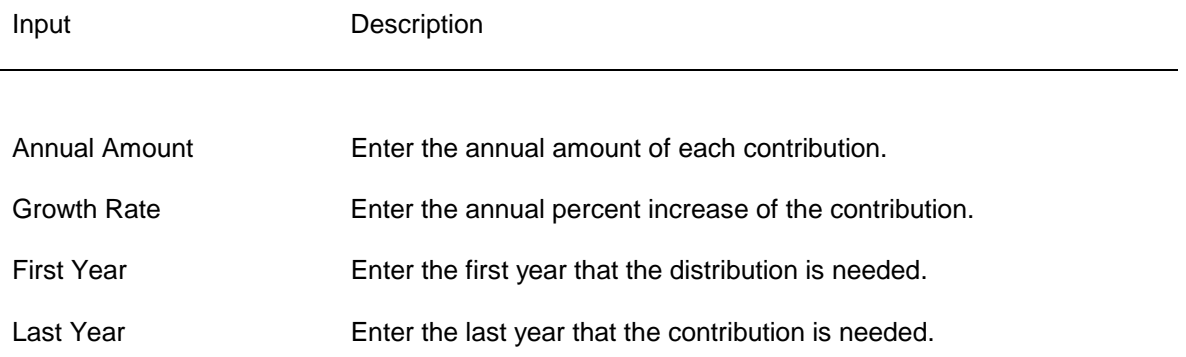

#### **Distributions**

Use the Enter Desired Plan Distributions dialog box to enter additional distributions to an analysis. For example, your clients might make distributions to other assets or use distributions for living expenses. You can model the analysis so the entire fund is distributed in one year or over a period of years.

By default, all fund activity takes place at the beginning of the year. This includes required minimum distributions and any additional distributions. To make all fund distributions occur at the end of the year, on the Options menu, click Take Distributions at End of Year.

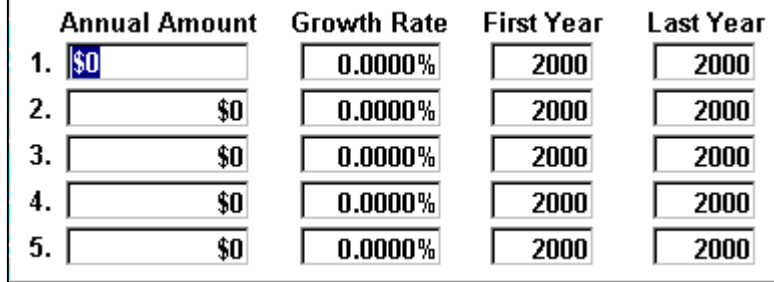

To enter distributions, click the Specify Distributions button in the Main window.

#### *Note*

*The program uses these distributions whenever they are greater than the calculated minimum distribution. The program will not allow the distributions to drop below the calculated minimum. The program always distributes at least the required minimum distribution, so don't worry if the distribution is too small. If you enter a distribution that is larger than the fund balance, the program distributes the balance.* 

#### **Viewing Results**

#### **Reports**

The program displays calculation results in a report and two graphs:

- Distributions Report
- Distributions Graph
- Balance Graph

#### **Viewing Reports and Graphs**

*On the Options menu, click the report or graph that you want to view.* 

✔ View Distributions Report View Balance Graph View Distributions Graph

#### **Distributions Report**

The Distributions Report displays the following information:

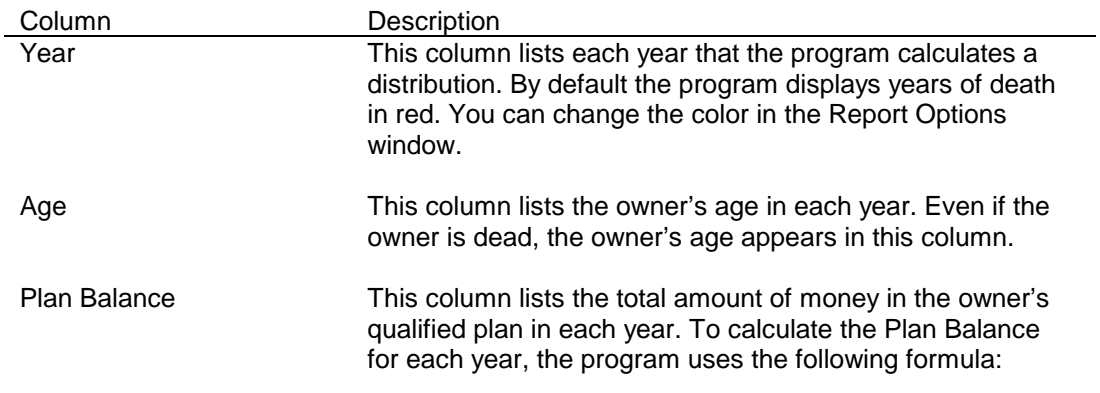

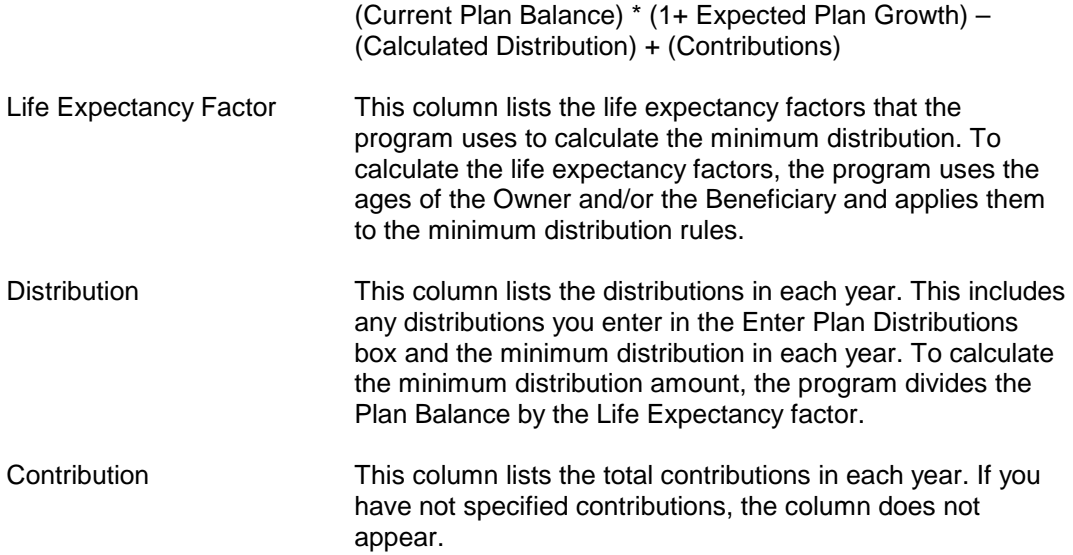

### **Printing Reports & Graphs**

#### **Print Report Window**

Use the Print Report window to select reports and graphs for printing and to select printing options (for more printing options, see Report Options window). Also from the Print Report window, you can save a report as a Text or Spreadsheet file. Before printing, be sure that your printer is set up and that you've formatted your printed reports in the Report Options window.

#### **Set up a Printer**

- 1. On the **File** menu, click **Print Setup**. The **Print Setup** dialog box appears.
- 2. For help with setting up a printer, click **?** in the **Print Setup** dialog box.

#### **Access the Print Report Window**

There are three ways to access the Print Report dialog box.

- On the **toolbar**, click the **Print** graphic.
- On the **File** menu, click **Print**.

#### **Preview a Report**

• In the Print window, click **Print Preview**. In the Print Preview window, click Zoom to magnify the view.

#### **Print a Report**

- 1. On the **File** menu click **Print**. Or on the **toolbar**, click the **Print** graphic. The **Print Report** window opens.
- 2. Click the reports and graphs that you want to print.
- 3. Select printing options.
- 4. Click the **Print Report** button.
- 5. For more printing options, click the **Report Options** button.

#### **Print to File**

1. On the File menu click Print. Or on the toolbar, click the Print graphic. The Print Report window opens.

2. Click the Print to File button. The Print to File window opens.

3. Select from one of four file types, which you can edit or send as e-mail attachments:

Text file: saves the file with a .txt extension, which can be opened in any word processor

Spreadsheet file: saves the file with a WK1 extension, which can be opened in Excel, Lotus, or Quattro Pro

HTML: saves the file with an .html extension, which is used most commonly on the Internet but can be read by most word processors

DOC: if you have Microsoft Word 97 or later, saves the file with a .doc extension, which can be opened in Word

4. Click the Create File button. The Save As window opens. Enter a file name and specify a directory to which the file should be saved.

### **Formatting Reports**

#### **Report Options Window**

Use the Report Options window to format your reports and graphs for printing. The Report Options window allows you to create headings, format text and layout, and include other options for printing. All report options are automatically saved, so the next time you run the program, you don't have to reformat your reports.

#### **Access the Report Options Window**

There are two ways to access the Report Options window:

- On the **Options** menu, click **Report Options**.
- In the **Print Report** window, click the **Report Options** button.

#### **Create a Heading for a Report**

- 1. In the **Report Options** window, click the **Heading** box.
- 2. Type the text that you want to display at the top of your printed report.

#### **Format Page Margin**

• Under the **Page Margins** heading in the Report Options window, enter the **Top**, **Bottom**, **Left**, and **Right** page margins (in inches).

#### **Format the Text of a Report**

- 1. Under the **Fonts** heading in the Report Options window, click the text you want to format. The **Font** dialog box appears.
- 2. Select the **Font**, **Style**, **Size**, and **Effects** to apply to the text and click **OK**.
- 3. Notice that the description of the text in the Report Options window has changed.

#### **Print for Windows NT**

• Under the **Select Printing Options** heading in the Report Options window, click **NT-Style Printing**.

#### **Print the Date and Time**

There are two ways to include the date and time on printed reports:

- In the Print Report window, click the **Date** and **Time** check boxes.
- Under the **Select Printing Options** heading in the Report Options window, click the **Print Date** and **Print Time** check boxes.

#### **Select the Number of Copies to Print**

- 1. Access the Print Report window.
- 2. In the **Number of Copies** box, enter the number of selected reports that you want to print.

#### **Print Page Numbers**

There are two ways to include page numbers on printed reports:

- In the Print Report Window, click the **Page Numbers** check box.
- Under the **Select Printing Options** heading in the Report Options window, click the **Print Page Numbers** check box.

#### **Getting Help**

If you need help, it's easy to find. Click the question mark wherever it appears in the program and a Help topic appears for the window in which you are working. Also, use the Help menu, and if you still need help, Brentmark provides technical support.

#### **Help Menu**

Use the Help menu to access the Help system, learn how to use Help, or view information about this product and other Brentmark products.

#### **Help System**

The program provides a complete Help system, so you can get help whenever you need it. Just click the question mark that appears in the top right corner of every data entry section. Use the Help system's table of contents to view Help topics by category or search the Help index for specific terms.

#### **Technical Support**

Technical Support is available by telephone, fax, e-mail, or postal mail. If you have questions concerning program calculations, please have a list of your exact data entry values available when contacting us.

#### **Telephone**

Assistance by telephone is available Monday through Friday between 9:00 AM and 6:00 PM Eastern Standard Time at (407) 306-6160.

#### **Fax**

For assistance by fax, send your fax to (407) 306-6107.

#### **E-mail**

For assistance via e-mail, send your remarks to support@brentmark.com.

#### **Postal Mail**

For assistance by postal mail, write to:

Brentmark Software, Inc.

3505 Lake Lynda Drive, Suite 212

Orlando, FL 32817-8327

In your correspondence, please include the following information:

- The name to which the program is registered.
- A contact phone number.
- The program name and version number.
- Your system configuration.
- A sample printout or description of the problem.
- A list of any error messages that have appeared.

#### **Brentmark on the Web**

• On the **toolbar**, click the **globe** graphic to access Brentmark's website.

## **Chapter 11**  *Reference Material*

To keep procedures short and free of lengthy discussions, this manual refers to the following material. The material is listed alphabetically.

### **Beneficiary**

If plan owners designate a beneficiary, the minimum distribution rules allow plan owners to withdraw retirement plan funds over the joint life expectancies of the plan owner and the beneficiary. When you include a beneficiary in your analyses, the program uses joint life expectancy factors based on the ages of the plan owner and beneficiary. Generally, the term beneficiary refers to an individual. If the beneficiary is the spouse of a Roth IRA owner, the annual election to recalculate the beneficiary's single life expectancy after the required beginning date is available.

For non-spousal beneficiaries, the life expectancy is calculated once, and it is reduced by one for each year after the required beginning date. Non-spousal beneficiaries have additional limitations placed on their calculated distributions:

A non-spousal beneficiary is not permitted to recalculate his or her life expectancy in each year.

For minimum distributions, non-spousal distribution calculations are subject to the MDIB requirements.

The program automatically handles both of these additional limitations for you. If there is more than one person named as the beneficiary (for example, children of the plan owner), the age of the beneficiary with the shortest life expectancy must be used to calculate the joint life expectancy.

If a charity or the plan owner's estate is named as the beneficiary, there is no "designated beneficiary," and funds must be withdrawn over the plan owner's life expectancy. A trust can also be named as the beneficiary. In such cases, the life expectancy of the trust's beneficiary can be used to calculate the joint life expectancy. If the trust does not meet the following rules, then only the life expectancy of the plan owner may be used to calculate distributions:

Trusts must be valid under state law (or would be valid under state law if it had a trust corpus).

Trusts must be irrevocable as of the required beginning date.

Trusts must benefit an individual or a specified class of individuals so that the life expectancy can be determined.

Trusts must be copied, and a copy must be given to the plan administrator by the required beginning date.

#### **Minimum Distribution Incidental Benefit (MDIB)**

Non-spousal distributions will be subjected to the Minimum Distribution Incidental Benefit (MDIB) requirement (see IRC Proposed Treas. Reg. §1.401(A)(9)-2). The MDIB requirement states that any distribution occurring after the required beginning date must be less than the distribution that was calculated by dividing the balance of the plan by the MDIB Table divisor found in IRC Proposed Treas. Reg. §1.401 (a)(9)-2, Q-4. Generally, when the non-spousal beneficiary is more than ten years younger than the plan owner, the MDIB is triggered and results in a joint life expectancy factor, regardless of the actual age of the non-spousal beneficiary. Thus, during the lifetime of the plan owner but after the plan owner reaches age 70½, there is no difference in the minimum distribution payout amount, regardless of whether the non-spousal beneficiary is 15 or 30 years younger than the plan owner is.

The program always removes the MDIB limitation after the plan owner's death. Authority for Removal of MDIB after the death of the plan owner is found in IRS Publication 590 and IRC Proposed Treas. Reg.  $$1.401(a)(9)-2$ , Q&A Q-3. If the owner made an appropriate election before the required beginning date, a joint term certain method will be used after the plan owner's death (rather than just a single life term certain for the beneficiary in cases where the owner was using a recalc method).

#### **Minimum Distributions Options**

#### **Required Minimum Distributions: Calculations under the Final Regulations**

After more than a decade of proposed regulations, final minimum distribution regulations were published on April 17, 2002. These new rules are based primarily on the proposed regulations of 2001, but they do add some new calculation wrinkles to consider.

As with the 2001 proposed regulations, the final regulations keep the basic calculation intact. Each year, the distribution is calculated by dividing the previous year's ending balance by a life expectancy number. The calculation complexity lies in determining the life expectancy number.

Here's how the new rules work:

Situation 1: Owner still alive

If the owner is still alive, the life expectancy is taken straight from the Uniform Lifetime Table. Simply find the owner's age on the table (it covers ages 70 through 115), and use the life expectancy listed. For this situation, the only change caused by the 2002 final regulations was to update the numbers in the Uniform Lifetime Table.

Prior to 2001, the Uniform Lifetime Table was known as the MDIB table, and was used only for nonspousal beneficiaries. Now, it is used whenever the owner is alive, making the distribution calculation very straightforward. There is only one exception to this rule: cases involving spousal beneficiaries who are more than ten years younger than the owner. In that case, the joint life expectancy of the owner and spouse is used. Once the owner dies, this exception no longer applies, and Situation 4 (see below) applies.

Situation 2: Owner dies with no beneficiary

In the year of death, the minimum distribution is still calculated according to Situation 1 (above). It's only in the years after the owner's death that this situation applies.

If the owner dies before the required beginning date, and there is no beneficiary alive as of the owner's death, the five year rule applies—all the money has to be distributed within five years of the year the owner died.

If the owner dies on or after the required beginning date, and there is no beneficiary alive as of the date of death, distributions after the owner's death are taken over a term based on the owner's life expectancy in the year of death. This calculation is easier than it sounds. For the year after death, subtract one from the owner's single life expectancy in the year of death. As each year passes, reduce the life expectancy by one. For example, if the owner died in 2003, the distribution in 2004 would be based on the owner's 2003 life expectancy minus one.

The new life expectancy tables used by the 2002 final regulations add some complexity to cases where the owner has already died. If distributions are being taken under this scenario, the length of the term has to be recalculated using the 2002 single life expectancy table. For example, if a plan owner died in 1995, the 2003 distribution would be based on the owner's life expectancy (using the new table) in 1995 reduced by 8.

Under the 2001 proposed regulations, the beneficiary had to be alive as of 12/31 of the year following the owner's death to be considered valid. Under the 2002 regulations, the beneficiary only has to be alive when the owner dies to be considered.

Situation 3: Owner dies with nonspousal beneficiary

In the year of death, the minimum distribution is still calculated according to Situation 1 (above). It's only in the years after the owner's death that this situation applies.

When the owner dies with a nonspousal beneficiary, a term certain distribution period is established based on the designated beneficiary's single life expectancy in the year after

the owner's death. Unlike Situation 2, in this case the term is based on a life expectancy calculated in the year after the owner's death, rather than the year of death. For example, if the owner died in 2003, the life expectancy used as the divisor in 2004 would be the beneficiary's single life expectancy in 2004. In 2005, the divisor used would be 2004's number minus 1. The life expectancy in the year after death is, of course, calculated using the new single life expectancy table, and, as with Situation 2, an existing term certain would have to be recalculated using the new table.

The 2002 final regulations add another wrinkle to those situations when the owner died on or after the required beginning date. In these situations, the life expectancy used is the greater of the one calculated using the "no beneficiary" case (situation 2), and the one resulting from the calculation described in the previous paragraph. This can get a little confusing, because the "no beneficiary" case starts with a term calculated in the year of death, while the nonspousal beneficiary's term certain starts the year after the owner's death.

Situation 4: Owner dies with spousal beneficiary

In the year of death, the minimum distribution is still calculated according to Situation 1 (above). It's only in the years after the owner's death that this situation applies.

When the owner dies with a spousal beneficiary, the spouse gets special treatment. In this case, the distributions are based on the spouse's single life expectancy recalculated each year after the owner's death. If the owner dies prior to the calendar year in which he would have reached age 70½, the spouse does not have to start taking distributions until that year. Upon the spouse's death, the distributions become term certain, with the term set to the spouse's life expectancy in the year of death. This works the same as the old term certain method, with the life expectancy being reduced by one for each year that passes after the spouse's death.

As with situation 3, the 2002 final regulations add more complexity. For cases where the client dies on or after the required beginning date, the life expectancy used is the greater of the one calculated using the "no beneficiary" case (situation 2), and the one resulting from the calculation described in the previous paragraph.

When do these apply?

In 2002, there is the option of using either the pre-2001 proposed regulations (with all their calculation and recalculation options), the 2001 proposed regulations, and the 2002 final regulations. After 2002, only the 2002 final regulations may be used.

The 2002 final regulations added more than just a new mortality table to these calculations. They also added complexity. When all the different situations listed above are taken together, they represent a fairly complicated set of calculations that have to be correctly performed to make sure you calculate the correct distribution for your clients.

2002, Brentmark Software, Inc. All Rights Reserved.

#### **Calculating Required Minimum Distributions using the 2001 Proposed Regulations:**

The regulations released on 1/11/2001 radically changed the way minimum distributions have to be calculated. They eliminated a lot of complexity reduced the number of decisions made by a plan owner. These regulations eliminated the old recalculation options. There is no "hybrid method" or "joint term certain method." However, the new methodology does still have some similarities to the old. For example, the distribution is still calculated by dividing the previous year's balance by a life expectancy number.

Here's how it works:

Situation 1: Owner still alive

If the owner is still alive, the distributions are based on the divisor found in the MDIB table for owner's age. The MDIB table is a published table of joint life expectancies for an owner and a beneficiary who is ten years younger than the owner. It simplifies the calculation to only using the owner's age. No beneficiary information is needed, and no recalculation options are available. There is only one exception to this rule – for cases involving spousal beneficiaries that are more than ten years younger than the owner.

Situation 2: Owner dies with nonspousal beneficiary

When the owner dies with a nonspousal beneficiary, a term certain distribution period is established, based on the designated beneficiary's single life expectancy in the year after the owner's death. As with the old term certain method, this life expectancy is simply reduced by one for each year after it is calculated.

Situation 3: Owner dies with no beneficiary

This is the only situation where the owner's required beginning date is relevant. If the owner dies before the required beginning date, and there is no beneficiary alive as of 12/31 of the year following the owner's death, the five year rule applies – all the money has to be distributed within the next five years.

If the owner dies after the required beginning date, and there is no beneficiary alive as of 12/31 of the year following the owner's death, the distributions are taken out over a term based on the owner's life expectancy in the year of death. Once again, this works the same as the old term certain method, with the life expectancy being reduced by one for each year that passes after the owner's death.

Situation 4: Owner dies with spousal beneficiary

When the owner dies with a spousal beneficiary, the spouse gets special treatment. In this case, required distributions are generally based on the spouse's single life expectancy in each year after the owner's death.

If the owner dies prior to the calendar year in which he would have reached age 70½, the spouse does not have to start taking distributions until that year. However, if the owner dies before 12/31 of the calendar year in which he would have reached age 70½ and the spouse also dies before 12/31 of the calendar year in which the original owner would have reached age 70½, then the second-to-die spouse is treated as the new owner with the rules of Situation 2 being applied if the second-to-die spouse has a designated beneficiary or Situation 3 if there is no designated beneficiary.

If the spouse dies after the year in which the original owner would have turned  $70\frac{1}{2}$ , the distributions become term certain, with the term set to the spouse's life expectancy in the year of death. Again, this works the same as the old term certain method, with the life expectancy being reduced by one for each year that passes after the spouse's death.

Situation 5: Owner dies and a spousal rollover

When the owner dies with a spousal beneficiary, the spouse has the option of doing a spousal rollover with the spouse becoming the new owner. In such a case, the rules of Situation 1 apply after the spouse becomes the new owner.

Situation 6: The Exception to Situation 1

The exception to situation 1 is when there is a spousal beneficiary who is more than 10 years younger than the owner. In this case, the life expectancy used while the owner is alive is the joint life expectancy of the owner and spouse, recalculated in each year. Once the owner dies, the exception no longer applies, and the distribution is handled according to the situations described above.

#### **1987 Proposed Regulations (Pre-2001 Rules)**

If the plan owner has not named a beneficiary, then there are two methods for determining the plan owner's life expectancy each year: Term Certain method or Recalculation method. Use the Recalculate Owner's Life Exp. check box to determine the method:

Term Certain method—Clear the Recalculate Owner's Life Exp. check box. The program uses Table V to determine the owner's life expectancy in for the Required Beginning Date (first year that distributions are required). Thereafter, the program subtracts one from the life expectancy each year.

Recalculation method—Click the Recalculate Owner's Life Exp. check box. The program uses Table V to determine the life expectancy each year.

If the plan owner has named a beneficiary

Plan owners and beneficiaries have the ability to recalculate their life expectancies annually (see Note). If the plan owner has named a beneficiary, then there are actually four methods of calculating life expectancies each year. Use the Recalculate Owner's Life Exp. and the Recalculate Beneficiary's Life Exp. check boxes to determine the method:

Joint Recalculation method—Click both check boxes. Both life expectancies are recalculated. The program uses Table VI to determine the minimum distribution from the life expectancies.

Joint Term Certain method—Clear both check boxes. Neither life expectancy is recalculated. Both the owner and the beneficiary use the term certain method. Both life expectancies decrease by 1 annually.

Hybrid method—Only click the Recalculate Owner's Life Exp. check box. The owner's life expectancy is recalculated, and the beneficiary uses the term certain method. Using the beneficiary's deemed age (determined using single life Table V) and the owner's actual age, the program uses joint life Table VI to determine the minimum distribution. Many planners recommend this method when the plan owner is older than the beneficiary.

Hybrid method—Only click the Recalculate Beneficiary's Life Exp. check box. The beneficiary's life expectancy is recalculated, and the owner uses the term certain method. Using the owner's deemed age (determined using single life Table V) and the beneficiary's actual age, the program uses joint life Table VI to determine the minimum distribution. Planners recommend this variant when the beneficiary is older than the plan owner.

#### **Type of Plan**

The program calculates required minimum distributions for the following types of pension plans:

- Corporate and self-employed pension, profit sharing and stock bonus plans qualified under IRC Sec. 401(a) (includes Keogh or H.R. 10 plans, 401(k) plans, and employee stock ownership plans or ESOPs),
- Individual Retirement Accounts (IRAs) under IRC Sec. 408(a),
- Simplified Employee Plans (SEPs) under IRC Sec. 408(k), and
- Tax-sheltered annuities (except for account balances existing on 12/31/86 if kept separate for accounting purposes) under IRC Sec. 403(b). The Minimum Distributions Calculator classifies retirement plans into three groups:

When calculating minimum distributions, you need to select a Type of Plan. Following are descriptions of the choices that the program provides.

#### **Normal**

This is the most common selection if the plan owner is retiring on or before age 70, and the plan is not a Roth IRA.

#### **Roth IRA**

The Taxpayer Relief Act of 1997 created the Roth IRA. There are no required distributions until the year after the plan owner dies. The required beginning date of minimum distributions from a Roth IRA is the year after the owner's death. At that point, the minimum distributions are calculated based on the beneficiary's single life expectancy.

If the beneficiary is the Roth IRA owner's spouse, the election to recalculate the beneficiary's single life expectancy each year after the required beginning date is available. For nonspousal beneficiaries, the life expectancy is calculated once and reduced by one for each year after the required beginning date.

#### **<5% Owner**

Use this selection if the owner is planning to retire after age 70½ and owns no more than 5% of a company with a pension plan that is not an IRA. If the plan owner owns no more than 5% of a company with a pension plan that is not an IRA, the required minimum distributions are delayed until the retirement year.

This software is protected by both United States copyright law and international treaty provisions. You must treat this software just like a book, except that you may copy it onto a computer to be used and you may make archival copies of the software for the sole purpose of backing up our software and protecting your investment from loss. You must also agree not to reverse engineer the software.

By saying "just like a book," Brentmark means, for example, that this software may be used by any number of people, and may be freely moved from one computer location to another, so long as there is no possibility of it being used at one location or on one computer while it is being used at another. Just as a book cannot be read by two different people in two different places at the same time, neither can the software be used by two different people in two different places at the same time (unless, of course, Brentmark's copyright is being violated).

#### *Limited Warranty*

Brentmark Software, Inc. warrants the physical diskette(s) and physical documentation enclosed herein to be free of defects in materials and workmanship for a period of 60 days from the purchase date. If Brentmark receives notification within the warranty period of defects in materials or workmanship, and such notification is determined by Brentmark to be correct, Brentmark will replace the defective diskette(s) or documentation.

The entire and exclusive liability and remedy for breach of this Limited Warranty shall be limited to replacement of defective diskette(s) or documentation and shall not include or extend to any claim for or right to recover any other damages, including but not limited to, loss of profit, data or use of the software, or special, incidental or consequential damages or other similar claims, even if Brentmark has been specifically advised of the possibility of such damages. In no event will Brentmark's liability for any damages to you or any other person ever exceed the lower of suggested list price or actual price paid for the license to use the software, regardless of any form of the claim.

BRENTMARK SOFTWARE, INC. SPECIFICALLY DISCLAIMS ALL OTHER WARRANTIES, EXPRESS OR IMPLIED, INCLUDING BUT NOT LIMITED TO, ANY IMPLIED WARRANTY OF MERCHANTABILITY OR FITNESS FOR A PARTICULAR PURPOSE. Specifically, Brentmark makes no representation or warranty that the software is fit for any particular purpose and any implied warranty of merchantability is limited to the 60-day duration of the Limited Warranty covering the physical diskette(s) and physical documentation only (and not the software) and is otherwise expressly and specifically disclaimed.

The limited warranty gives you specific legal rights; you may have others that may vary from state to state. Some states do not allow the exclusion of incidental or consequential damages, or the limitation on how long an implied warranty lasts, so some of the above may not apply to you.

#### *Governing Law and General Provisions*

The License Statement and Limited Warranty shall be construed, interpreted and governed by the laws of the State of Florida and any action hereunder shall be brought only in Florida. If any provision is found void, invalid or unenforceable it will not affect the validity of the balance of this License and Limited Warranty which shall remain valid and enforceable according to its terms. If any remedy hereunder is determined to have failed of its essential purpose, all limitations of liability and exclusion of damages set forth herein shall remain in full force and effect. This License and Limited Warranty may only be modified in writing signed by you and a specifically authorized representative of Brentmark. All rights not specifically granted in this statement are reserved by Brentmark.

 $\,<$ 

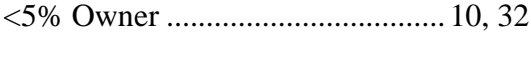

### $\mathbf{1}$

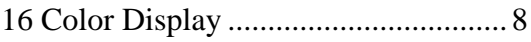

### $\mathbf{A}$

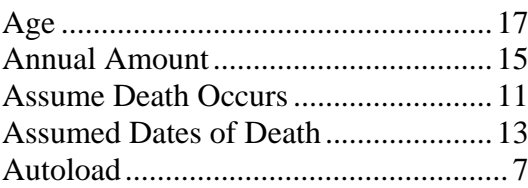

### $\bf{B}$

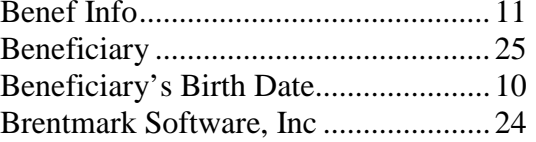

## $\mathbf C$

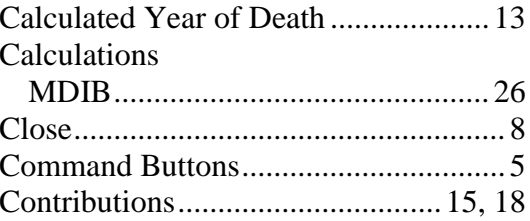

### $\mathbf{D}$

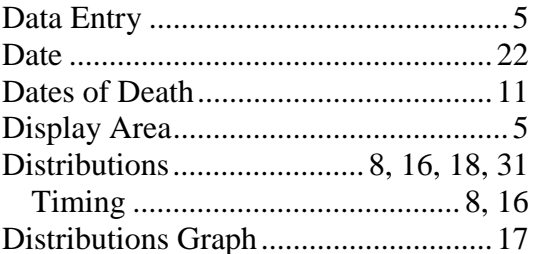

## $\mathbf{E}$

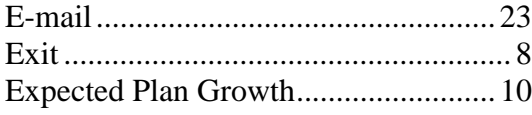

### $\mathbf{F}$

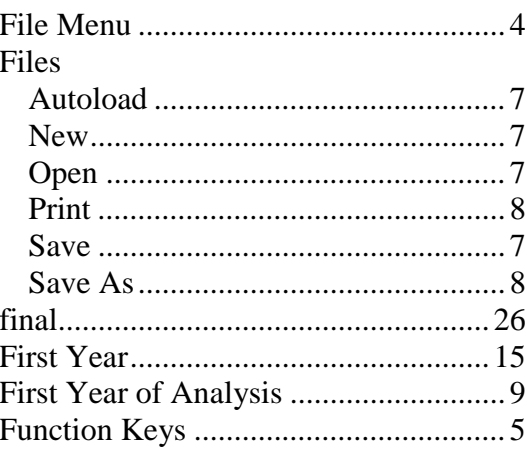

### $\mathbf G$

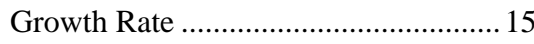

## $\mathbf H$

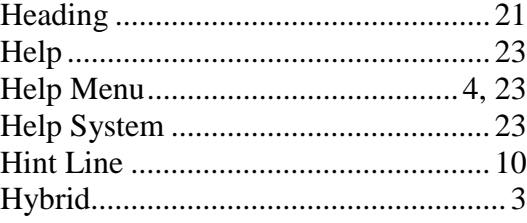

### $\mathbf{I}$

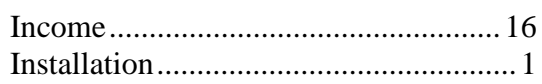

### $\mathbf{J}$

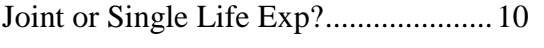

### $\mathbf{L}$

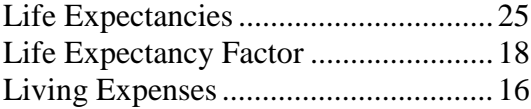

### $\mathbf{M}$

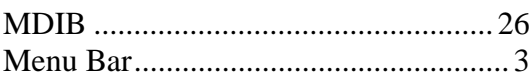

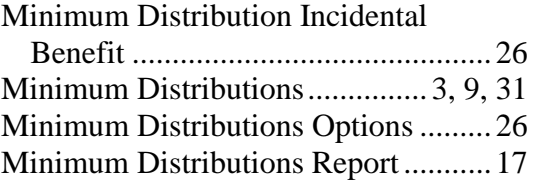

#### **N**

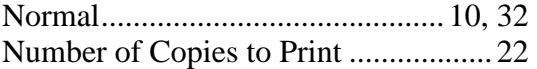

#### **O**

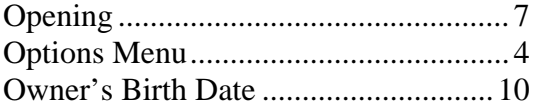

#### **P**

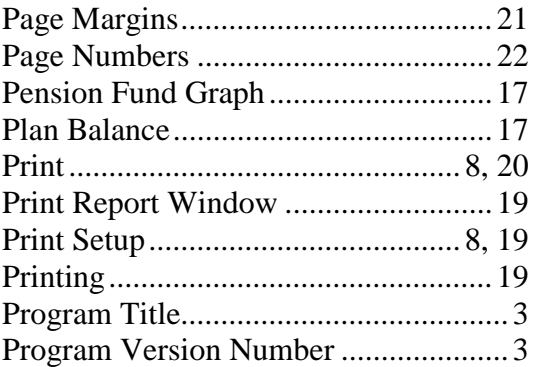

### **Q**

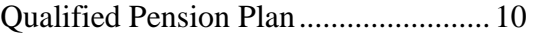

### **R**

```
Recalculate Spouse's Life Expectancy 
after Rollover................................... 14
```
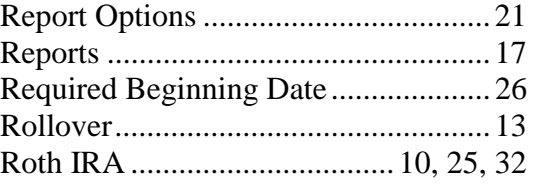

### **S**

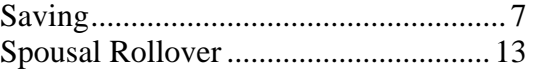

#### **T**

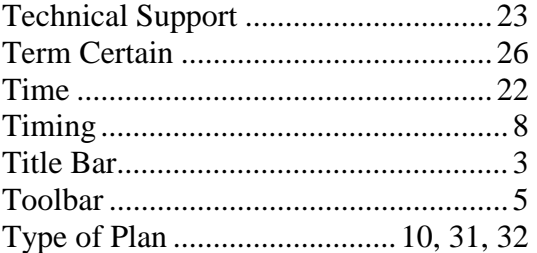

#### **V**

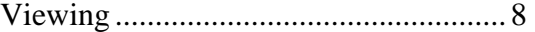

#### **W**

```
Windows.......................................... 1, 21
```
#### **Y**

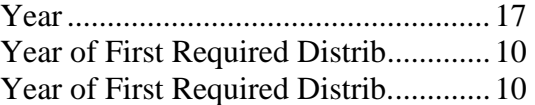

#### **Z**

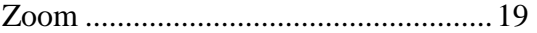